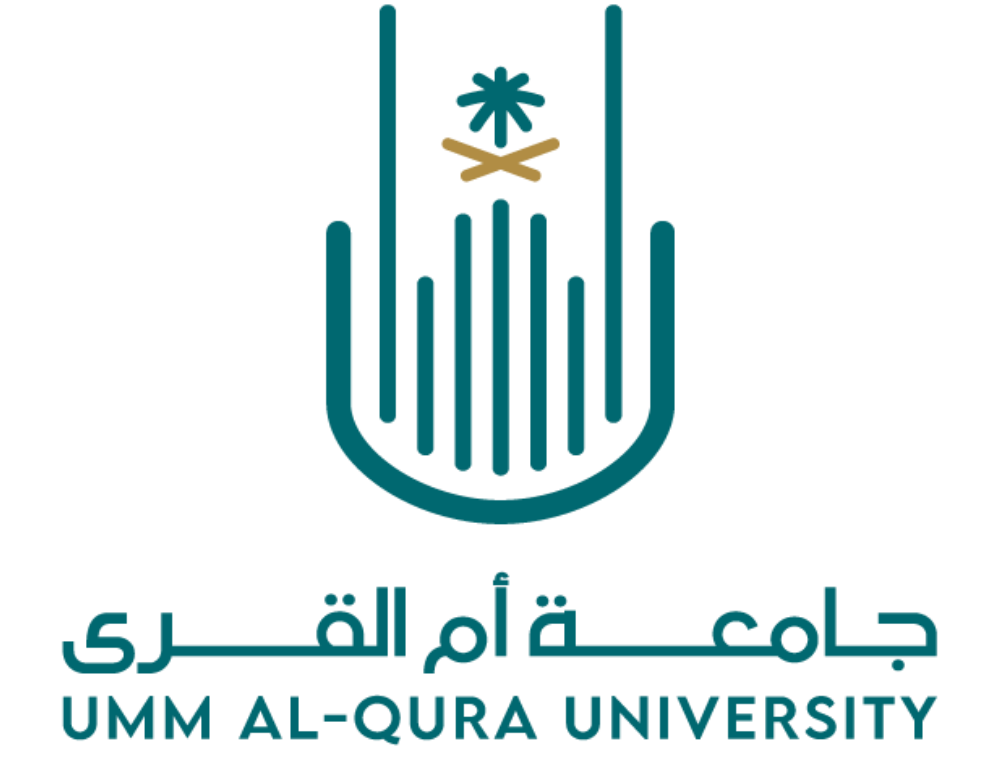

**دليل املستخدم بوابة املتعاونين**

Version 2.1.0

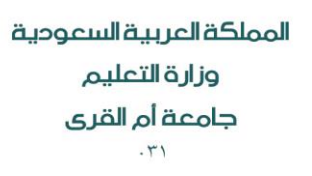

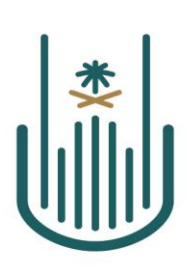

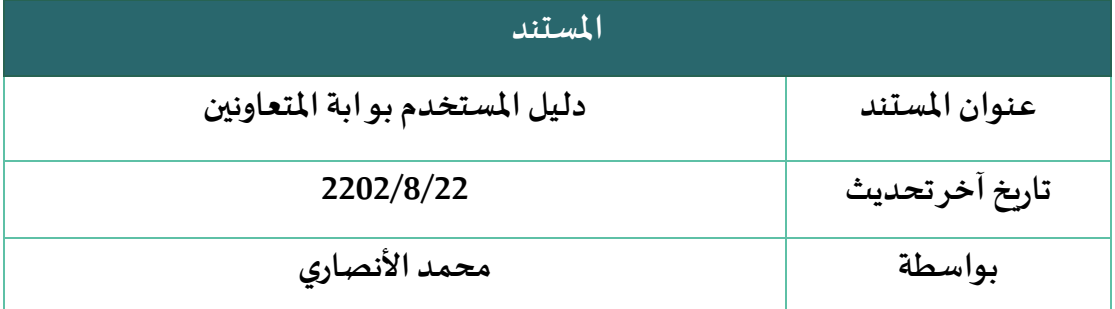

### المحتويات

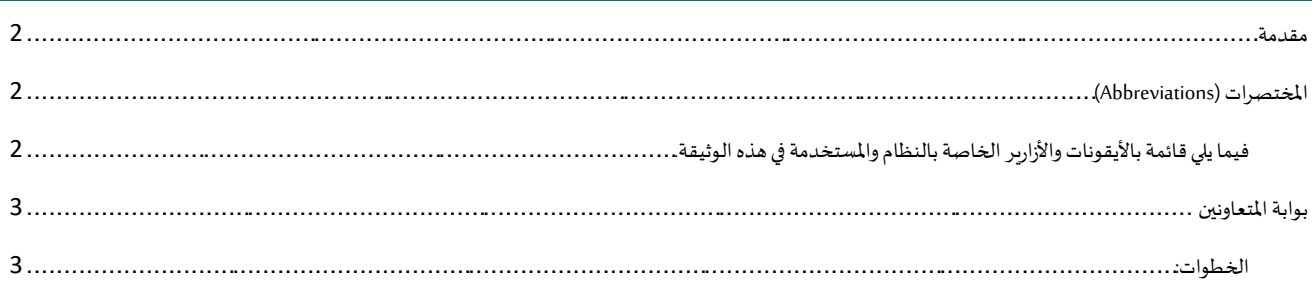

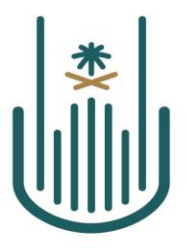

#### <span id="page-2-0"></span>مقدمة

دليل المستخدم هوا احد اهم الوثائق التي يجب توفرها لأي نظام جديد. حيث يتم شرح خطوات العمل المطلوبة على مستوى كل شاشة من شاشات النظام بالتفصيل، وذلك بهدف تثقيف المستخدم عن آلية عمل النظام ككل.

ًفي هذا المستند سيتم شرح خطوات العمل الخاصة ببوابة المتعاونين بحيث سيتم اولاً شرح الهدف الرئيسي للخدمة ومن ثم شرح خطوات العمل بالتفصيل. كما يمكن ألاطلاع على مفاتيح الشاشات (الايقونات) في جدول الايقونات الموضح بالاسفل. حيث انه تم شرح آلية عمل كل مفتاح بالتفصيل من حيث أسماء المفاتيح وآلية عمل كل مفتاح. كما يجب التنويه على ان هذا النسخة من دليل المستخدم تعد النسخة الأولى وسيتم تحديثة بشكل دوري وذلك لضمان جودة املعلومات في امللف.

## <span id="page-2-1"></span>املختصرات )ABBREVIATIONS)

<span id="page-2-2"></span>فيما يلي قائمة بالأيقونات والأزارير الخاصة بالنظام والمستخدمة في هذه الوثيقة.

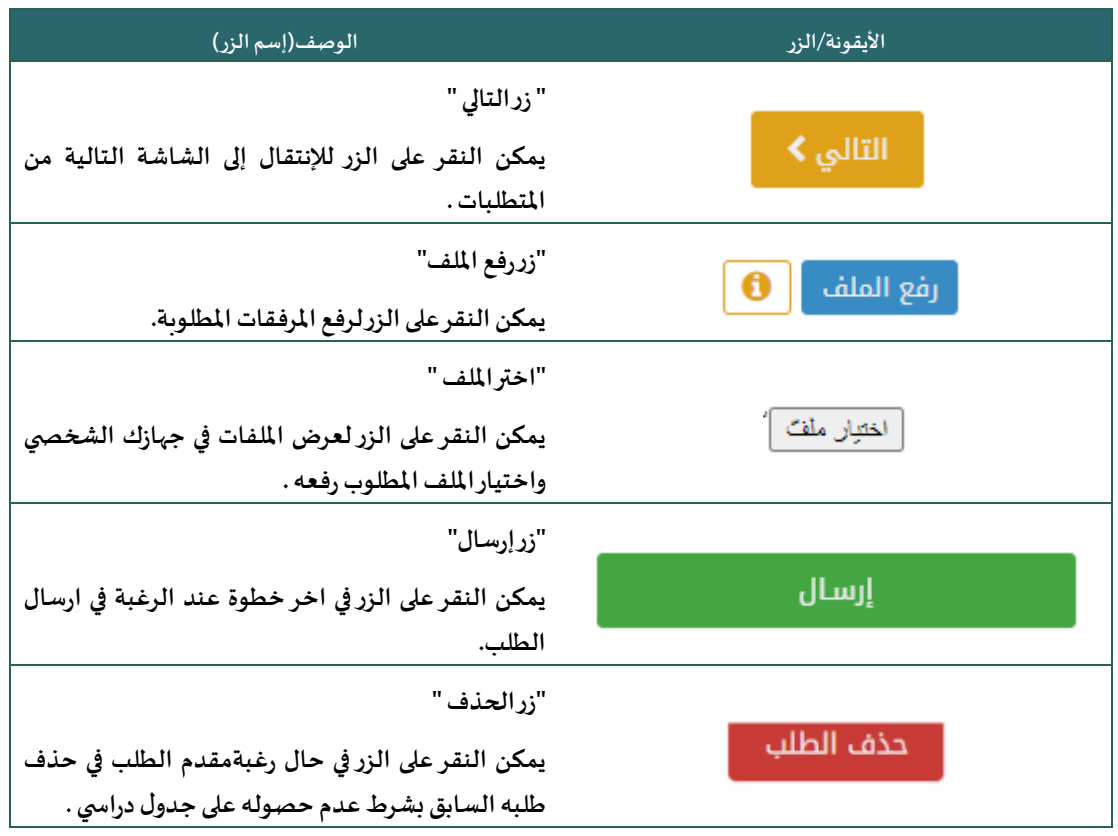

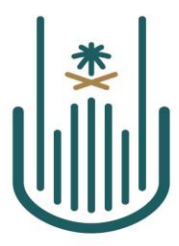

# <span id="page-3-0"></span>بوابة املتعاونين

الخدمة تتيح تقديم طلبات التعاون للكليات و الاقسام خلال الفصل الدراسي

#### <span id="page-3-1"></span>الخطوات:

.

.

- **تسجيل الدخول ملوقع الجامعة عن طريق نفاذ الوطني فقط** .
	- الدخول إلى الخدمات اإللكترونية.
	- من الخدمات الإللكترونية التوجه إلى **بوابة املتعاونين** .
- بعد الدخول على بوابة املتعاونين نظهر امامنا الشاشة التالية ومنها نقوم النقر على **اختيار طلب جديد**

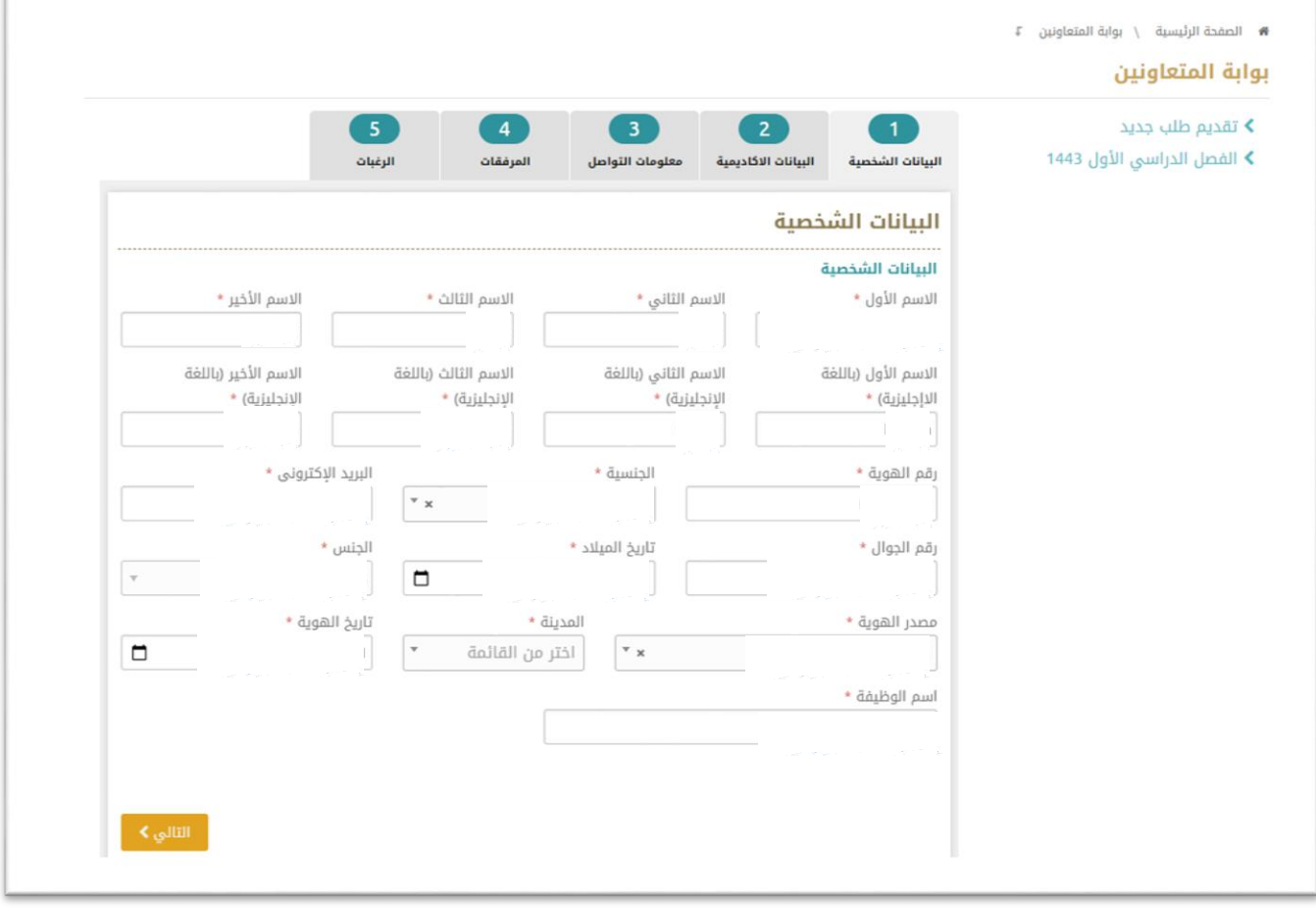

بعد ذلك ستظهر لنا الشاشة كما هي بالصوة في االعلى -1 **البيانات الشخصية**نقوم بتعبئة البيانات الظاهرة امامنا ونقوم بالنقر على **التالي**

المملكة العربية السعودية وزارة التعليم جامعة أم القرى  $.71$ 

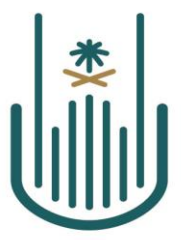

Kingdom of Saudi Arabia Ministry of Education Umm Al-Qura University 031

- بعد االنتهاء من تعبئة البيانات الشخصية تاتي الخطوة رقم **2** وهي **البيانات الكاديمية**
	- نقوم بتعبئة البيانات كما هو موضح بالصورة باالسفل

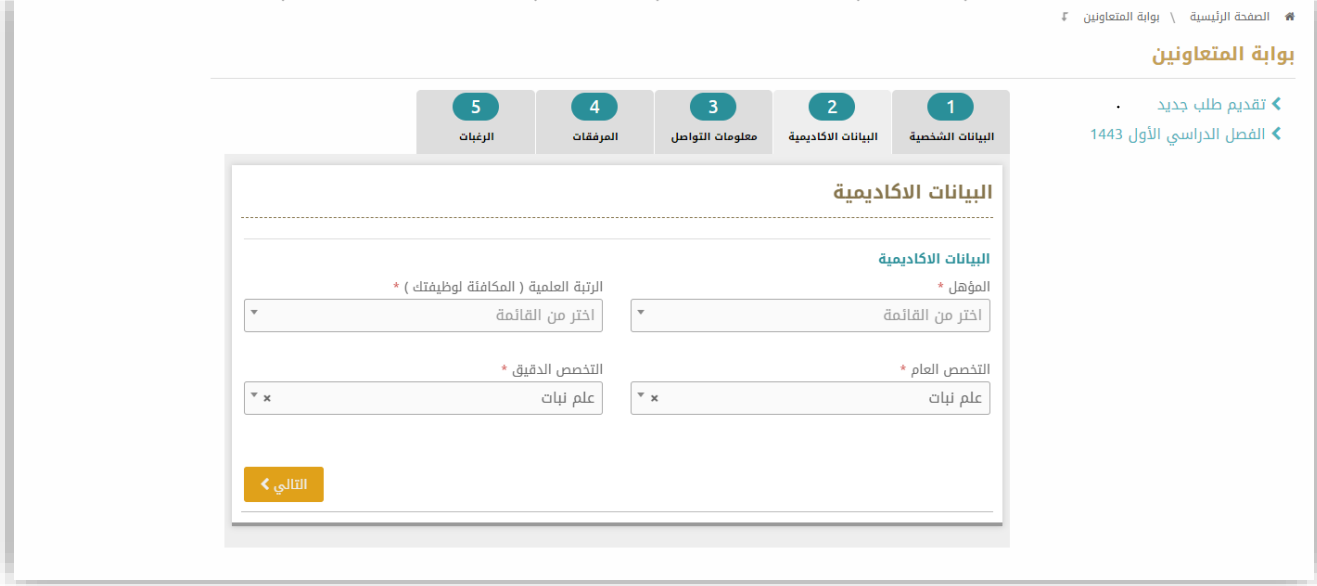

- بعد تعبئة **البيانات االكاديمية** نقوم بالنقر على زر **التالي .**
- ننتقل إلى الخطوة رقم 3 إضافة **معلومات التواصل** في الشاشة المرفقة باالسفل

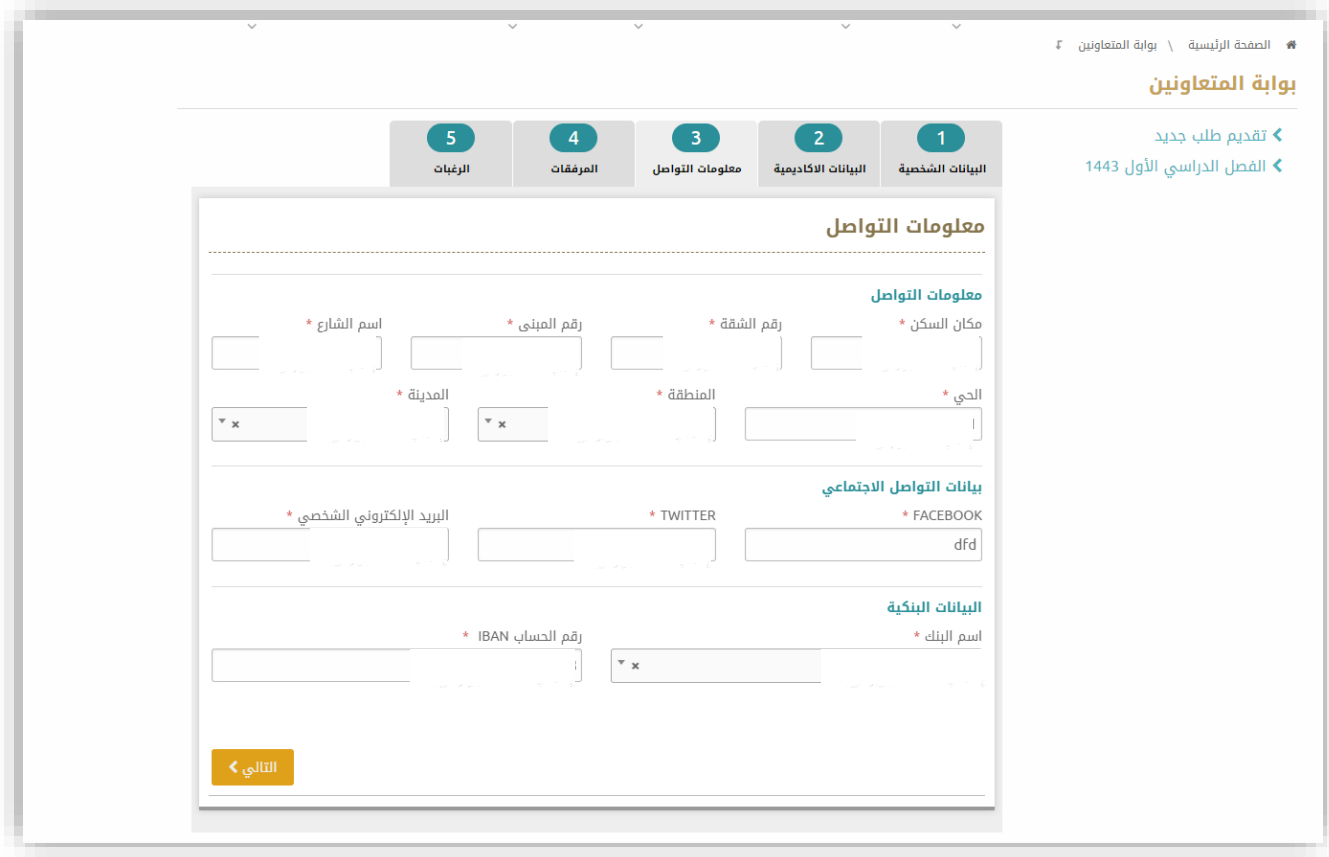

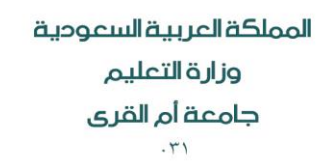

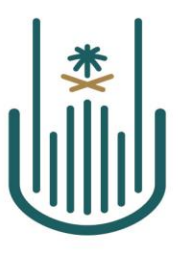

- بعد تعبئة **معلومات التواصل** نقوم بالنقر على زر **التالي** .
- ننتقل من هنا الى الشاشة التالية والخاصة برفع **املرفقات**.

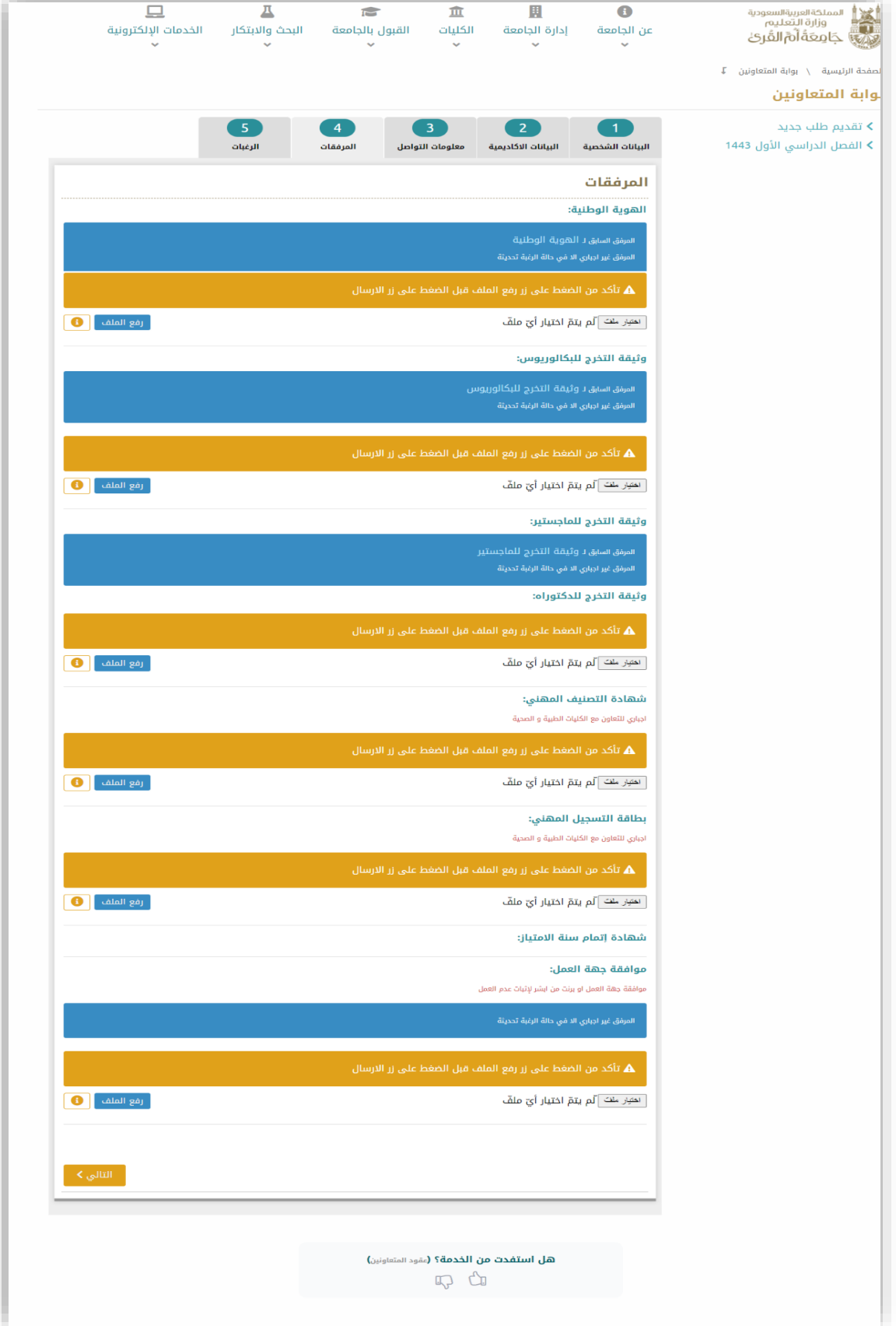

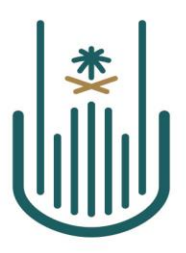

> **نالحظ بأن المربع األزرق يحتوي على رابط للملف السابق في حال رفعك للملف من قبل ويكون موجود أيضا إذا لم يكن الملف اجبارياً " المرفق من متطلبات التقديم " كما نجد مالحظة باللون األحمر عند المرفق اإلجباري تفيد بأنه اجباري " المرفق من متطلبات التقديم " وال يمكن اكمال التقديم في حال عدم رفعه**

> > **والمربع األصفر للتذكير بالضغط على اختيار رفع الملف بعد اختيار من امللف من سطح املكتب لديك .**

 **لرفع املرفقات يجب علينا التاكد من اختيار امللف الصحيح عند النقر على زر اختيار امللف ومن ثم النقر على زررفع امللف لرفعه بعد اختياره وعند االنتهاء نقوم بالنقر على زر التالي .**

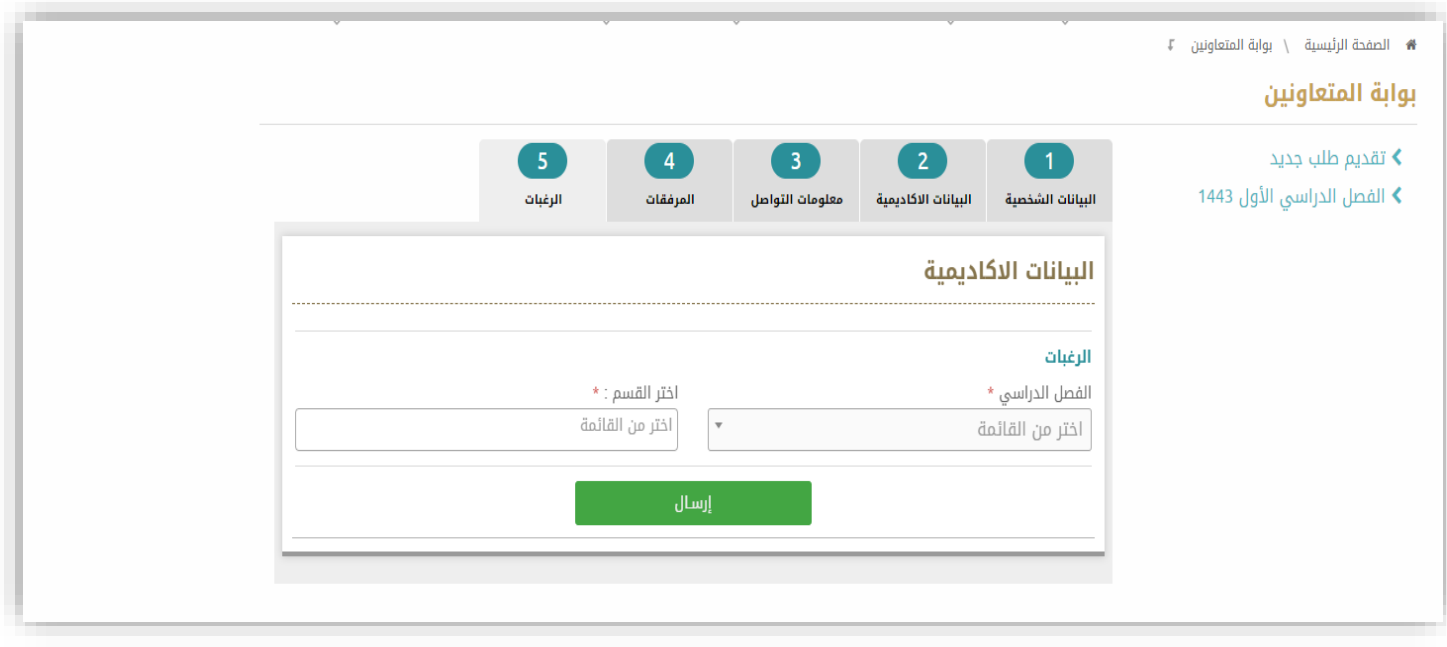

**- الشاشة االخيرة هي اختيار الرغبات نقوم باختيار الفصل الدراس ي ومن ثم اختيار القسم أو القسام املراد تقديم طلبات** 

**عليها ومن ثم نقوم بالنقر على زر إرسال .**

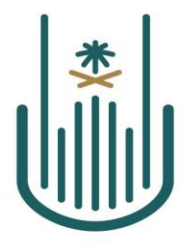

**بعد النقر على ارسال لم يتبقى سوى خيار التاكد من رفع الطلب ويكون كاملوضح بالصورة في االسفل .** 

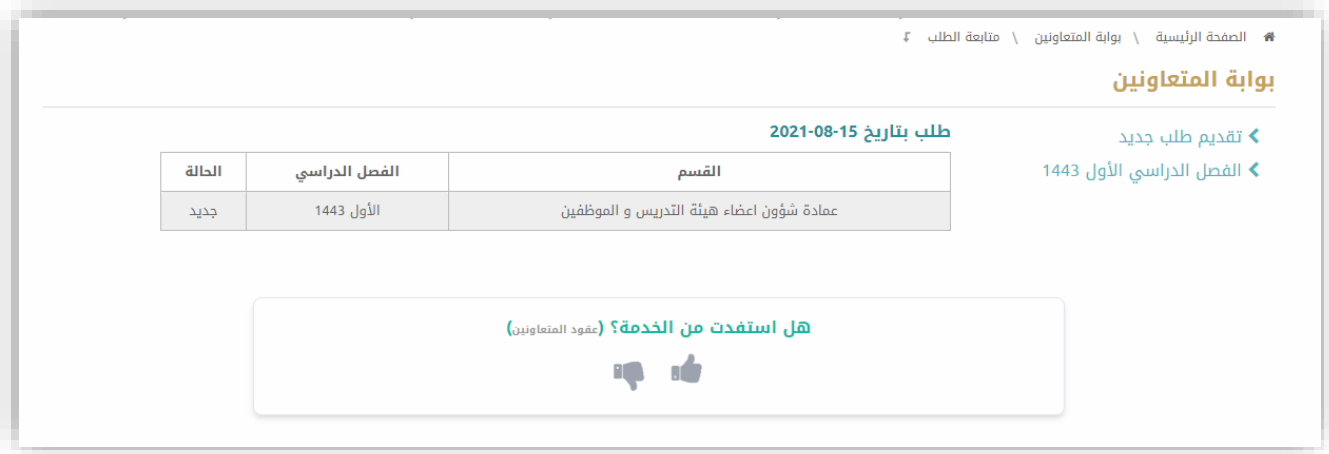

- **نجد عند الدخول للنظام من جديد اضافة اختيار جديد اسفل تقديم الطلبات وهو نفس الطلب الذي تم تقديمه مسبقا وارساله "الفصل الدراس ي االول ----" عند الدخول اليه نجد الشاشة التي باالعلى ولكن في هذه الحاله لم يتم قبوله بعد** 
	- **في الصورة باالسفل نجد الطلبات التي تمت املو افقة عليها بعد املو افقة عليها تظهر بهذا الشكل .**

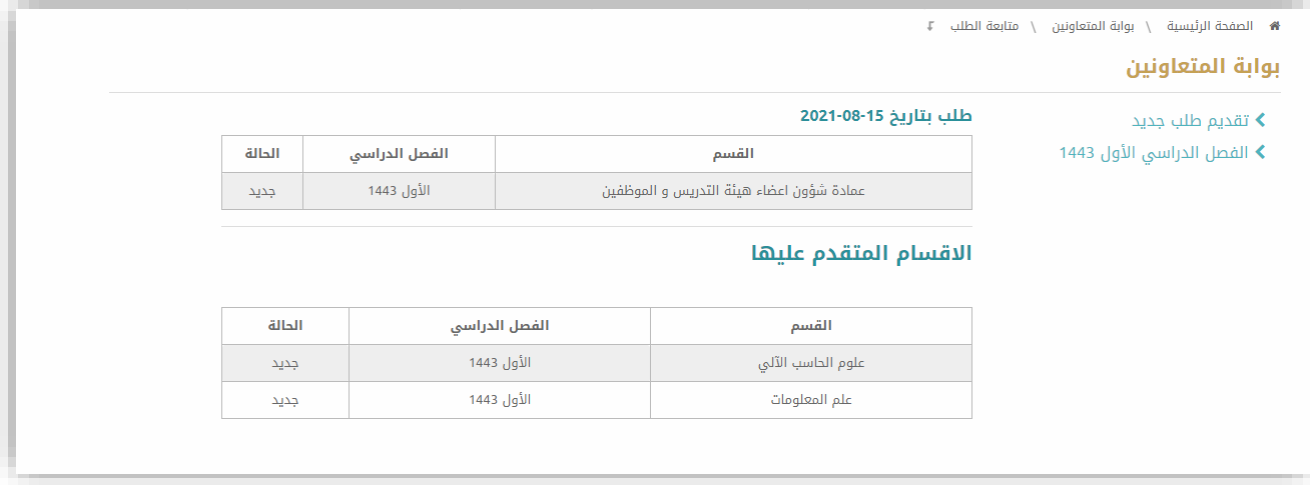

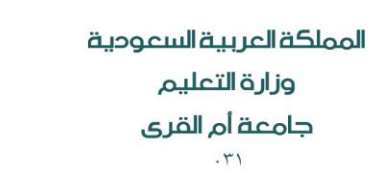

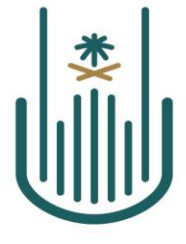

**حذف الطلبات :** 

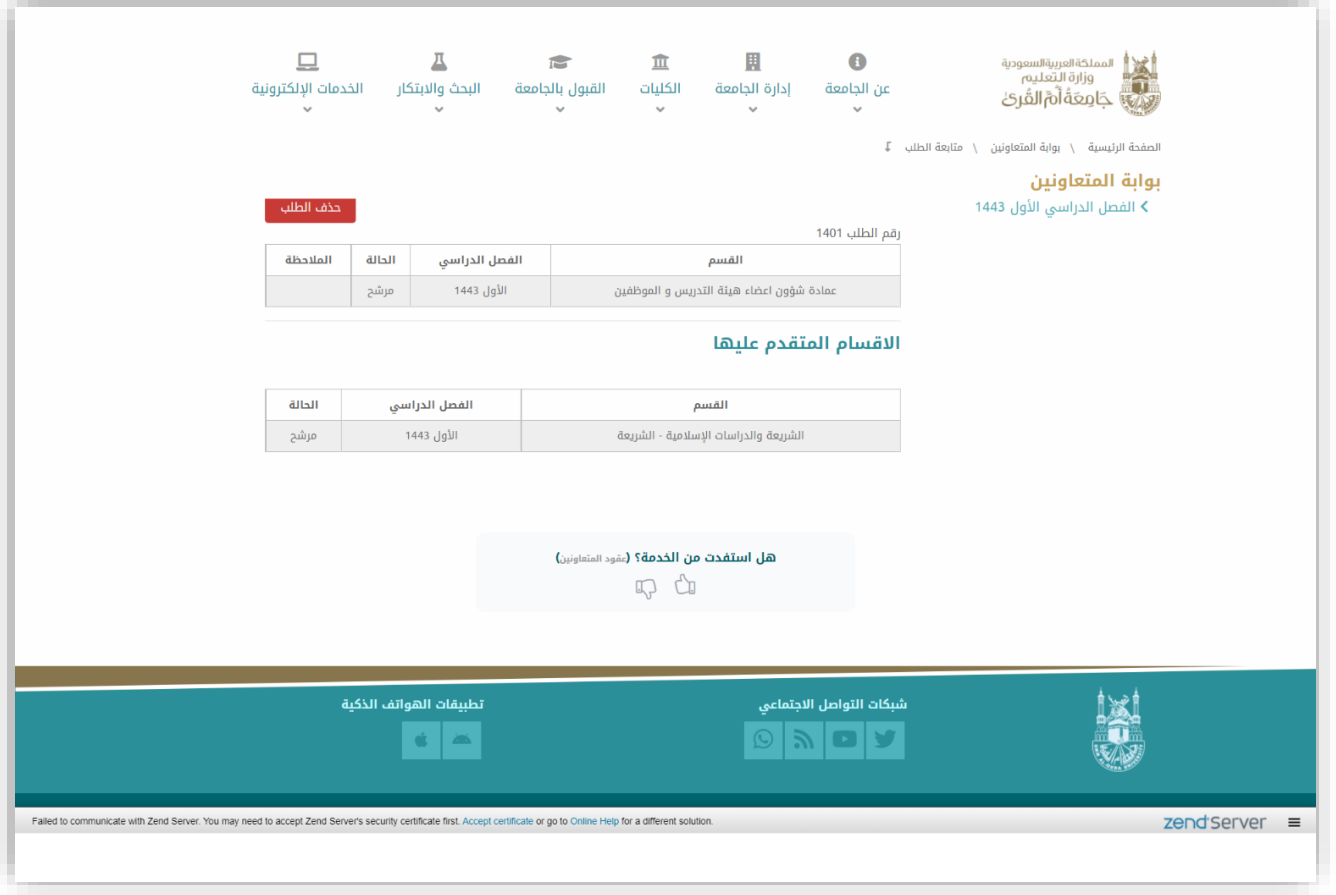

**عند الدخول على البوابة واختيار الفصل الدراس ي نجد الطلبات السابقة كما هو موضح بالصورة في السفل** 

**نجداختيار حذف الطلب موجود بمحاذاة رقم الطلب في الجهة اليسرى ويمكن حذف الطلب فقط في حال عدم حصول املتعاون**

**على جدول دراس ي وبمجرد النقر على الزر سيتم حذف الطلب القديم لتقديم طلب جديد .**